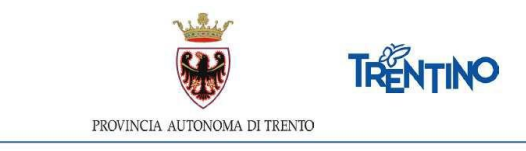

# **CHIAMATA UNICA per le assunzioni a tempo indeterminato della figura professionale di responsabile amministrativo scolastico - cat. D e assistente educatore – categoria C**

# **ISTRUZIONI PER ESPRIMERE LE PREFERENZE RELATIVAMENTE AI POSTI DISPONIBILI**

# **dalle ore 10:00 del 31.7.2023 alle ore 17:00 del 1.8.2023**

Il presente documento contiene le istruzioni operative per la selezione e la trasmissione delle preferenze relativamente ai posti disponibili, ai fini dell'assunzione a tempo indeterminato.

Per la figura professionale di **responsabile amministrativo scolastico** ai fini del computo del numero totale dei posti da selezionare, ciascun candidato avrà cura di aggiungere alla sua posizione in graduatoria il numero dei candidati che lo precedono, nell'ordine di chiamata, anche nell'altra graduatoria, con il limite in ogni caso del numero dei posti disponibili. (esempio: il sesto della graduatoria del concorso dovrà scegliere 11 posti pari alla sua posizione in graduatoria più i 5 candidati della graduatoria della progressione che scelgono prima di lui e così via; se ad esempio il candidato deve scegliere 35 posti ma i posti disponibili sono 33 potrà scegliere 33 posti).

Per la figura professionale di **assistente educatore** devono essere selezionati un numero di posti almeno pari alla propria posizione in graduatoria o comunque pari al numero dei posti disponibili. (es: se sono in posizione 50 devo selezionare almeno 50 posti. Se però sono disponibili solo 48 posti selezionerò 48 posti).

**A tal proposito si rammenta che alcuni posti sono assegnati previamente alla chiamata unica a coloro che godono del diritto di precedenza ex legge 104/1992 o per la continuità (assistenti educatori).**

All'attivazione del link presente in vivoscuola compare la seguente finestra:

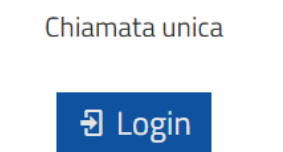

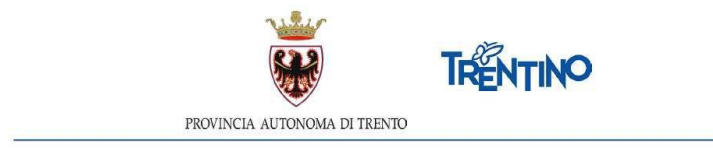

Per esprimere le preferenze devi autenticarti. L'autenticazione può essere effettuata con una delle seguenti modalità:

- con l'identità **SPID** (Sistema Pubblico di Identità Digitale) rilasciata da uno dei gestori di identità digitale accreditati dall'Agenzia per l'Italia digitale; è la soluzione promossa dal governo per accedere ai servizi online di tutta la pubblica amministrazione italiana con un'**unica identità digitale**; per informazioni su SPID leggi quanto riportato nella pagina dedicata del Portale dei servizi online: **[https://www.servizionline.provincia.tn.it/portale/richiedi\\_spid](https://www.servizionline.provincia.tn.it/portale/richiedi_spid)**
- con la **Carta di Identità Elettronica** (CIE): è il documento d'identità dei cittadini italiani che consente l'accesso ai servizi online delle Pubbliche Amministrazioni abilitate. Grazie all'uso sempre più diffuso dell'identità digitale, molte Pubbliche Amministrazioni hanno integrato il sistema di identificazione "Entra con CIE" all'interno dei loro servizi online consentendo agli utenti un accesso veloce e in sicurezza:

**<https://www.cartaidentita.interno.gov.it/cittadini/entra-con-cie/>**

 con **Carta Provinciale dei servizi** (CPS) o una **Carta Nazionale dei servizi** (CNS) attiva ed il PC configurato; per maggiori informazioni sull'attivazione e l'utilizzo della carta leggi quanto riportato nella pagina dedicata del Portale dei servizi online: **[https://www.servizionline.provincia.tn.it/portale/attiva\\_la\\_carta](https://www.servizionline.provincia.tn.it/portale/attiva_la_carta)**.

Per la compilazione e l'invio della domanda **non è consentit**o l'utilizzo della Security Card o OTP PAT.

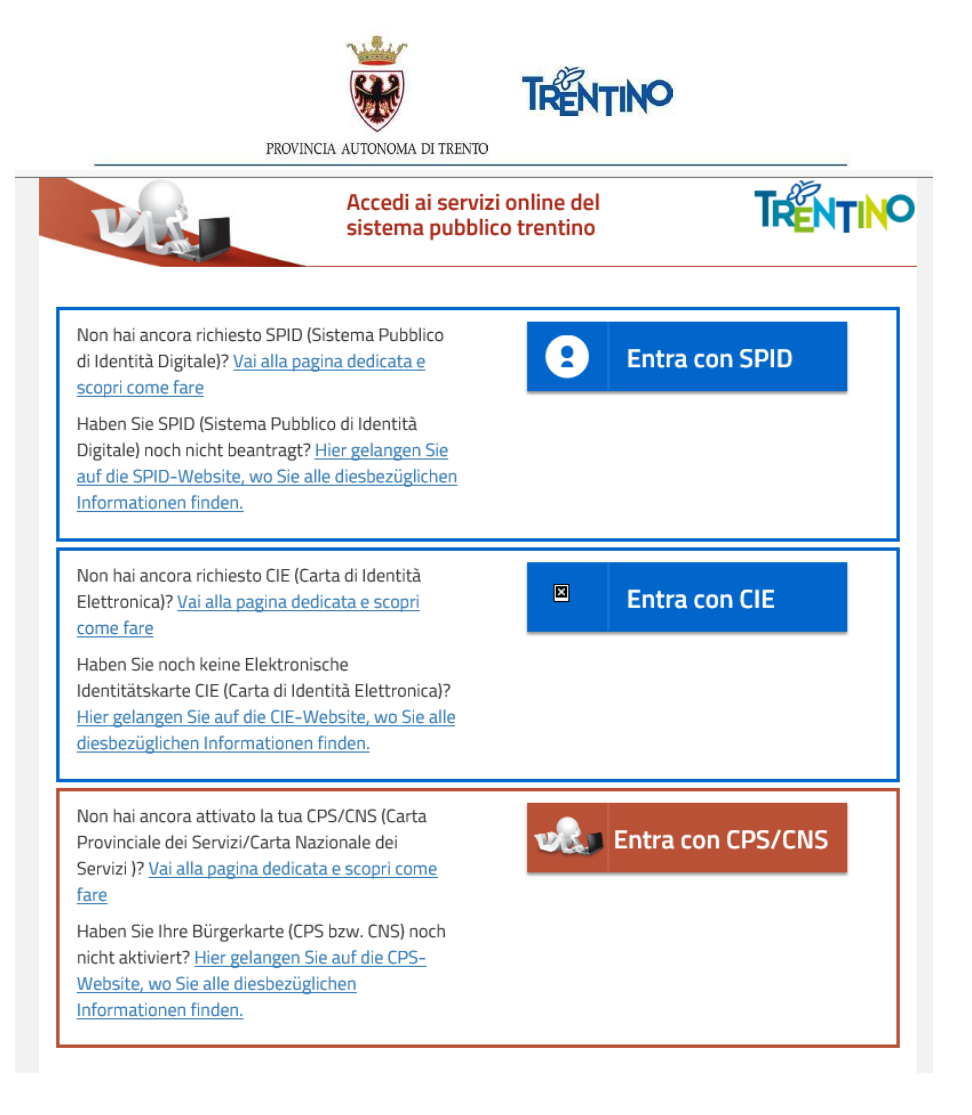

Per qualsiasi problema inerente l'accesso con la **Carta Provinciale dei servizi** (CPS)puoi:

- consultare le FAQ sulla pagina dedicata del portale dei servizi online **https:/[/www.servizionline.provincia.tn.it/portale/faq](http://www.servizionline.provincia.tn.it/portale/faq)**
- chiamare il numero verde 800-228040 attivo dal lunedì al venerdì dalle 8 alle 17.
- spedire una e-mail all'indirizzo: **[servizionline@provincia.tn.it.](mailto:servizionline@provincia.tn.it)**

Per qualsiasi problema inerente l'accesso con **SPID** puoi chiamare, dal lunedì al venerdì dalle 9.30 alle 16.00, il numero 06 82888736 oppure spedire un messaggio al supporto online per SPID: **[https://helpdesk.spid.gov.it](https://helpdesk.spid.gov.it/)**.

*Autenticati con SPID oppure con la Carta Provinciale/Carta Nazionale dei Servizi oppure con la Carta d'Identità elettronica*

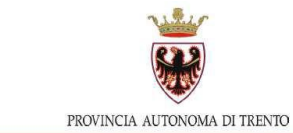

**TRENTINO** 

Se selezioni "Entra con SPID", vieni dirottato al sistema di autenticazione dell'operatore scelto.

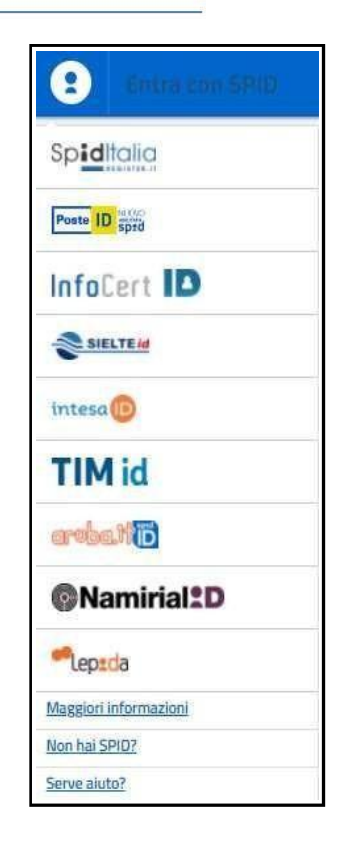

Se selezioni "Entra con CPS/CNS" ti viene richiesto di inserire la carta nel lettore e digitare il codice.

Ricorda che per l'invio della domanda **non è consentito** l'utilizzo della Security Card o OTP PAT. Per l'accesso alternativo alla CPS/CNS devi utilizzare SPID.

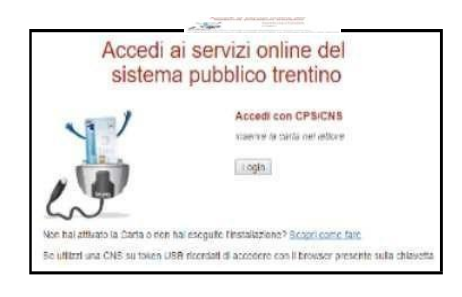

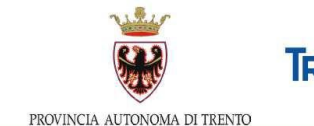

Se selezioni "Entra con CIE" è necessario avere le 8 cifre del PIN: la prima parte viene consegnata alla richiesta della carta, la seconda alla consegna del documento (clicca qui in caso di smarrimento).

Di seguito le possibili modalità di autenticazione:

**modalità desktop**: si può accedere attraverso un computer collegato a un lettore di smart card contactless abilitato alla lettura della CIE, su cui bisogna avere installato il "Software CIE";

**modalità mobile**: si può accedere con uno smartphone dotato di interfaccia NFC per la lettura della CIE, con l'app "CieID" installata;

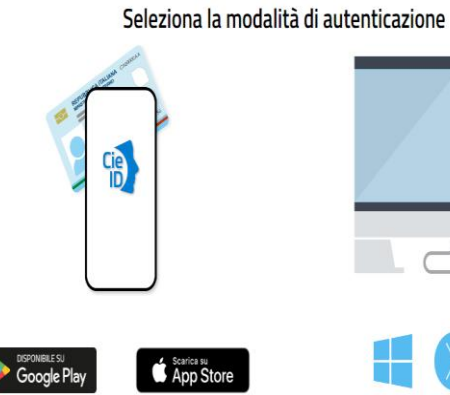

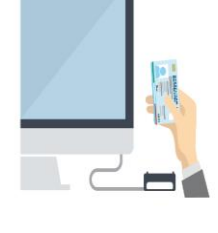

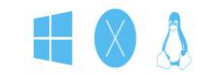

Per autenticarti tramite uno smartphone con Android 6.0 o superiore, o iOS 13 o superiore, dotati di tecnologia<br>NFC, munisciti della nuova Carta d'identità elettronica e assicurati di avere l'applicazione Cie ID installata il configurata correttamente.

Prosegui con smartpho

Per autenticarti con un lettore di smartcard conta<br>utilizzando un computer con Windows, Mac o I dotati della nuova Carta d'identità elettronica. Assi inoltre di avere il software Cie installato e config correttamente e di appoggiare la carta sul lettore pri cliccare sul nulsante prosegui

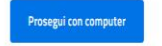

**modalità desktop con mobile:** l'accesso al servizio avviene da computer, utilizzando uno smartphone dotato di interfaccia NFC per la lettura della CIE, e l'app "CieID".

Una guida all'autenticazione mediante CIE nelle tre modalità è disponibile alla pagina del [Tutorial.](https://idserver.servizicie.interno.gov.it/idp/tutorial/tutorial.jsp)

## *Accedi al sistema*

Dopo la corretta autenticazione tramite una delle modalità previste è possibile procedere.

## *Informativa Privacy*

Se stai accedendo per la prima volta, ti viene richiesto di prendere visione dell'informativa relativa al Regolamento Europeo UE/2016/679, che stabilisce norme relative alla protezione delle persone fisiche con riguardo al trattamento dei dati personali.

Successivamente, i passi da effettuare sono i seguenti:

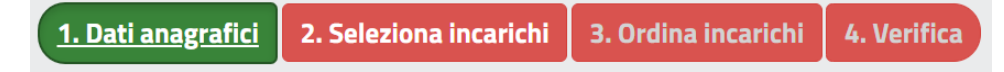

- 1. prendere visione dei tuoi dati anagrafici
- 2. selezionare gli incarichi che desideri scegliere tra quelli proposti
- 3. ordinare gli incarichi scelti secondo il tuo ordine di preferenza
- 4. verificare e confermare le tue scelte.

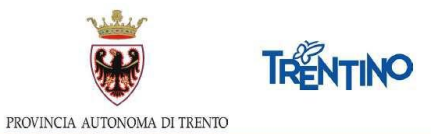

Sarai guidato nelle operazioni e potrai continuare a modificare le tue scelte nonchè l'ordine fino all'invio definitivo o alla chiusura del sistema.

In ogni videata ti verrà ricordata la scadenza dell'invio L'invio dei dati definitivi dovrà avvenire entro e fornite le indicazioni in merito alle condizioni per effettuare l'invio delle preferenze.

#### *1. Dati anagrafici*

Sono presentati in sola visualizzazione i tuoi dati anagrafici.

Seleziona incarichi Selezionando il pulsante <sup>2. Seleziona incarichi</sup> posizionato in alto o il pulsante posizionato in basso, accedi alla lista degli incarichi per iniziare ad esprimere le tue scelte. Il pulsante diventa verde.

#### **Hai bisogno di aiuto?**

Se hai bisogno di assistenza tecnica, seleziona il pulsante "Hai bisogno di aiuto?".

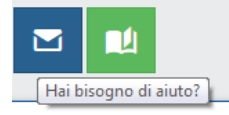

Si apre una finestra in cui è presente il tuo codice fiscale. Inserisci l'indirizzo email a cui vuoi essere contattato ed il testo della richiesta.

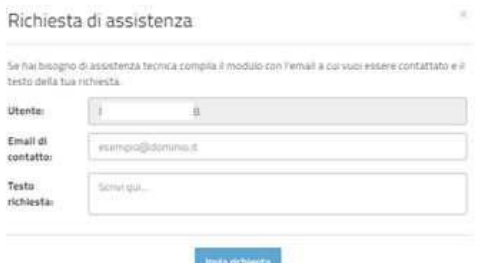

Ti arriverà un'email di conferma della presa in carico della richiesta all'indirizzo email che hai indicato.

Se desideri essere contattato telefonicamente, puoi indicarlo nel testo della richiesta.

#### *2. Seleziona gli incarichi*

Nella sezione "Incarichi a disposizione" vengono presentati tutti i posti disponibili.

Puoi **filtrare** i posti, digitando nel campo "CERCA" una o più parole.

Puoi **ordinare** gli incarichi, cliccando sull'intestazione della colonna relativamente alla quale desideri effettuare l'ordinamento.

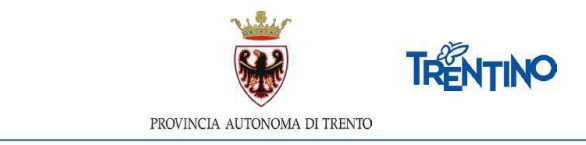

Puoi **visualizzare ulteriori dettagli** dell'incarico, selezionando il tasto presente in corrispondenza di ciascuna riga.

Esporta Incarichi Puoi ottenere una **stampa** degli incarichi disponibili selezionando il pulsante posizionato nella parte inferiore della pagina.

Per **esprimere le preferenze** devi spostare le righe dalla sezione "Incarichi a

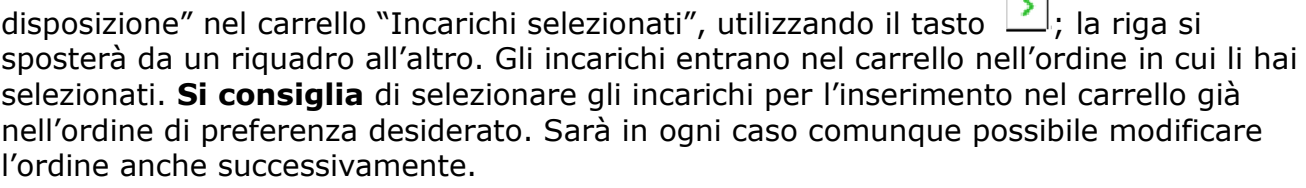

 $\alpha$ 

Se selezioni un posto per inserirlo tra gli "Incarichi selezionati" e, nella stessa Istituzione ci sono altri posti, il sistema ti chiede se desideri inserire nel carrello anche tutti gli altri posti disponibili nell'Istituzione:

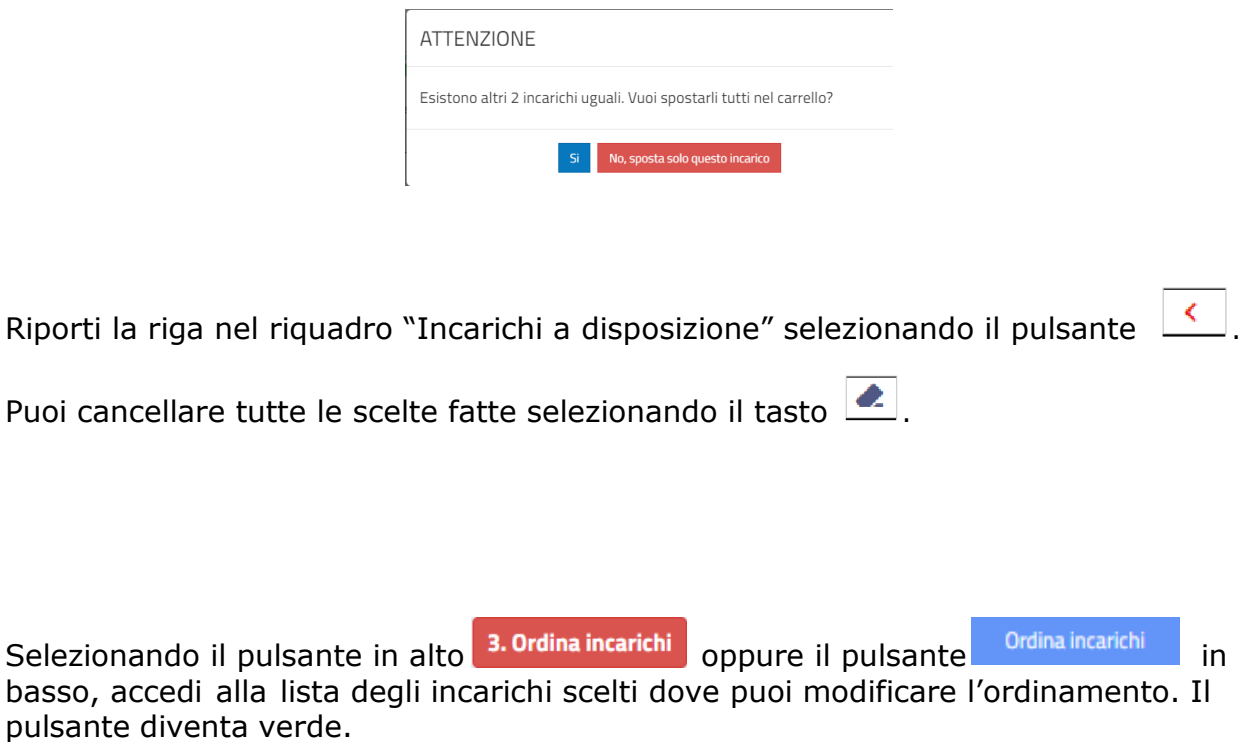

#### *3. Ordina gli incarichi*

Sono visualizzati gli incarichi nell'ordine in cui sono stati inseriti nel carrello. Puoi modificare l'ordine di preferenza usando le seguenti modalità:

- utilizzando il Drag and Drop: posizionati sull'incarico da spostare, tieni premuto il tasto sinistro del mouse e sposta il contenuto - rilascia il contenuto nella posizione desiderata;

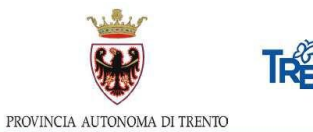

- inserendo nel campo 'Sposta a' la posizione desiderata e cliccando sul tasto a destra l'incarico verrà spostato;
- spostando su o giù un incarico usando le freccette  $||\uparrow||\downarrow||$

Se effettui delle modifiche è necessario salvare o annullare le modifiche selezionando il

corrispondente pulsante salva ordinamento Annulla

Puoi ottenere una stampa degli incarichi scelti, selezionando il tasto posizionato nella parte inferiore della pagina.

Esporta Incarichi

Per modificare le scelte torni alla pagina precedente selezionando il pulsante 2. Seleziona incarichi

Verifica Selezionando il pulsante **4. Verifica** posizionato in alto oppure il pulsante posizionato in basso, accedi alla videata che ti consente di inviare le tue scelte.

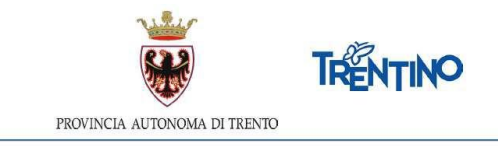

#### *4. Verifica*

Ti viene presentata la situazione finale delle tue scelte per una verifica prima dell'invio definitivo.

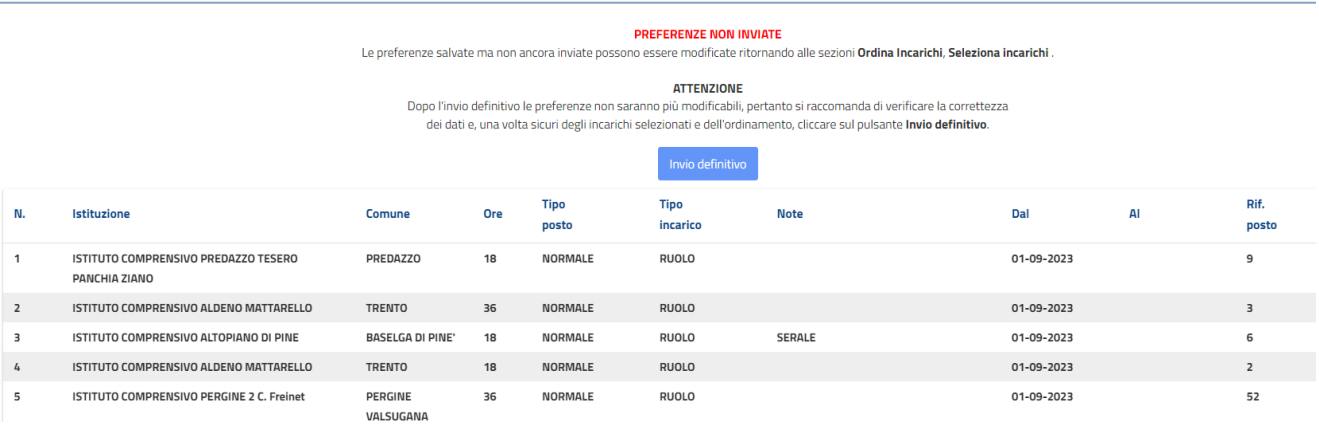

Puoi ottenere una stampa, selezionando il tasto **posizionato nella parte** inferioredella pagina.

Le preferenze possono essere ancora modificate ritornando alle sezioni "Ordina incarichi" o"Seleziona incarichi".

#### *Invia le tue preferenze*

Prima della scadenza dei termini per l'accesso al sistema, devi effettuare l'invio definitivo. Selezioni il pulsante **e confermi l'invio.** 

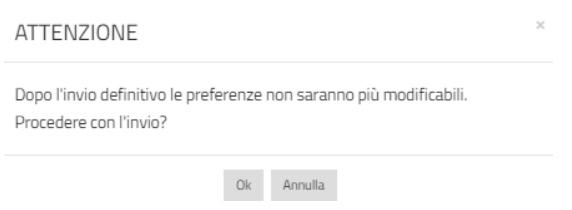

Dopo l'invio, non è più possibile entrare in "Seleziona incarichi" e "Ordina incarichi".

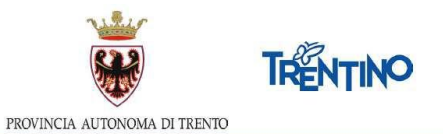

A seguito della conferma dell'invio definitivo compare la seguente finestra:

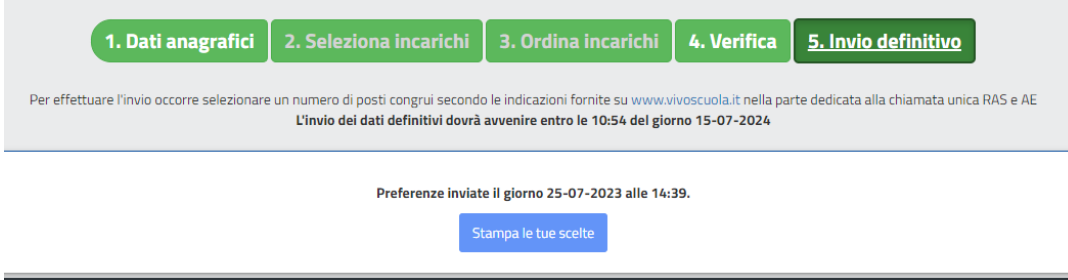

#### **Attenzione:**

Solo se vedi la scritta "**Preferenze inviate**" hai la conferma di aver trasmesso le preferenze ai fini dell'assunzione a tempo indeterminato.

Se non effettui l'invio definitivo, le tue preferenze **non** saranno prese in considerazione ai fini dell'assunzione a tempo indeterminato.

Puoi ottenere la stampa definitiva, selezionando il pulsante stampa le tue scelte

Dopo la conferma potrai accedere ancora al sistema per visualizzare le tue scelte mediante la selezione del pulsante disponibile per la stampa.